# Instruction of How To Transfer Funds To NCCEC and Gospel CAN

## Contents

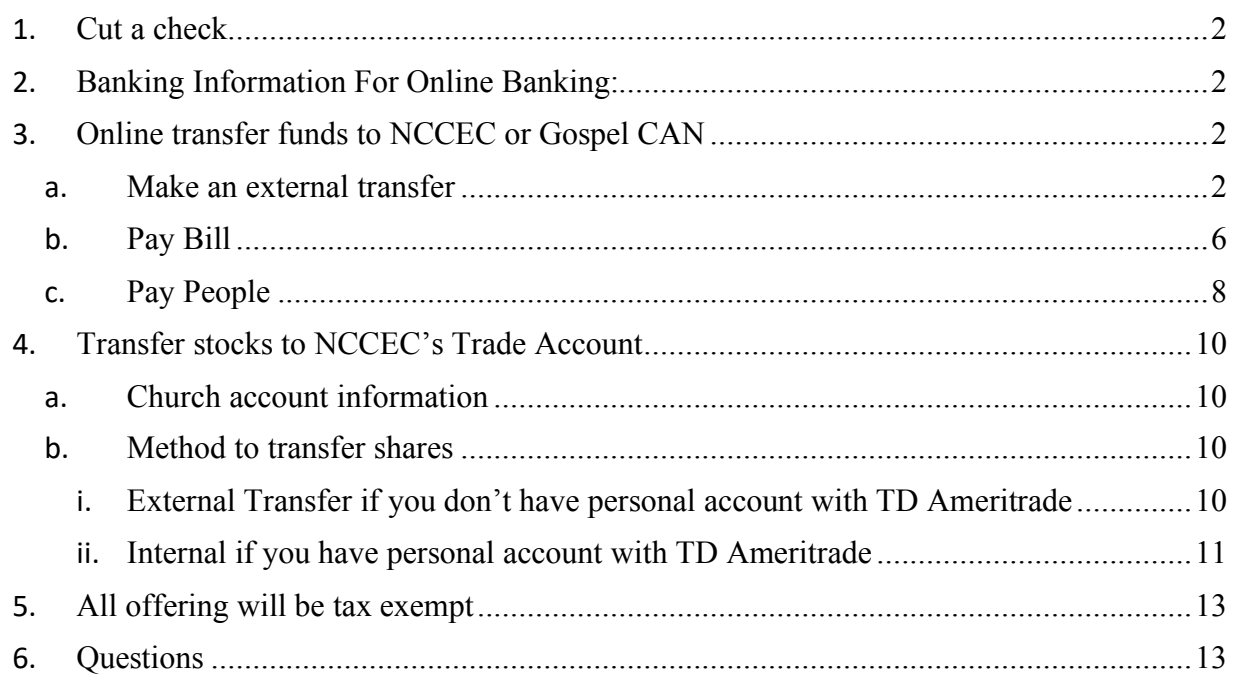

- 1. Cut a check payable to New Castle Chinese Evangelical Church or Gospel CAN, and mail it to the following address: 105 Morrison Avenue, New Castle, DE 19720
- 2. Banking Information For Online Banking:
	- a. New Castle Chinese Evangelical Church (NCCEC)
		- i. Bank Name: M&T Bank
		- ii. Bank Routing # 031302955
		- iii. Bank Account: checking, 29732264
	- b. Gospel Church for All Nations
		- i. Bank Name: PNC Bank
		- ii. Bank Routing: 031100089
		- iii. Bank Account: Checking, 5695964617
- 3. Online transfer funds to NCCEC or Gospel CAN: log into your on-line banking website, and go to My Account, click Pay and Transfer

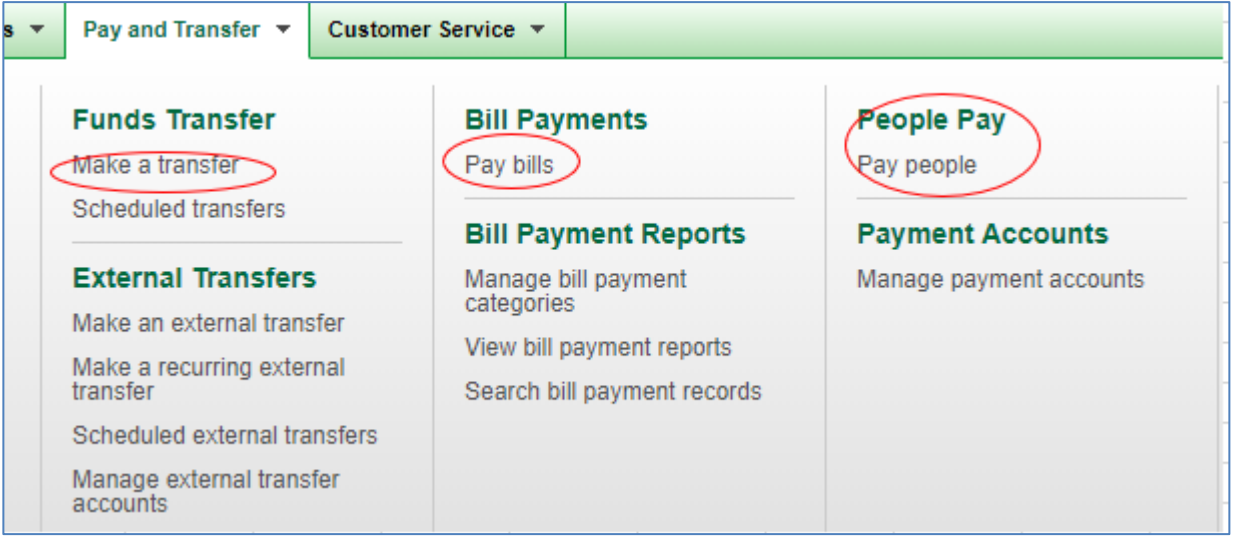

a. Make an external transfer: you will need to set it up first, you will be prompt with instruction once you click "Make an External Transfer"; follow the instruction to finish the set up and contact with your bank if you have any question. **Please note, some bank may charge transfer fees for each transaction**.

The following is one example of steps to set up "Make an external transfer"

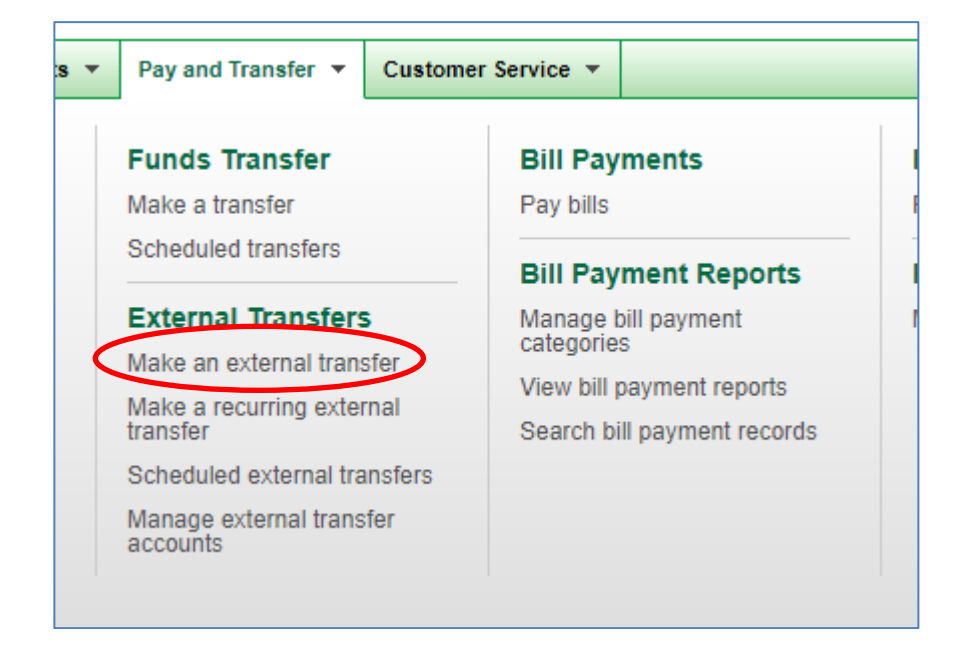

#### We otand for oervice"

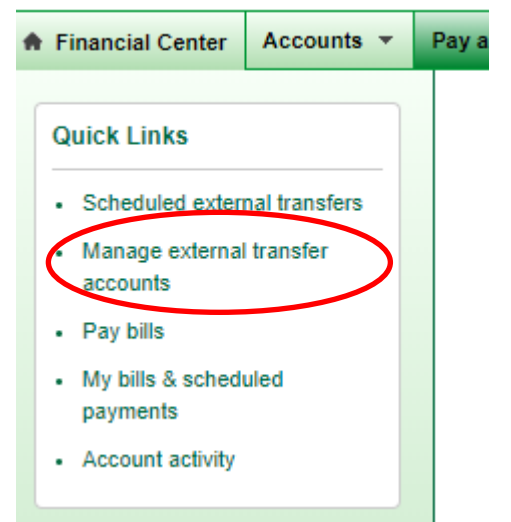

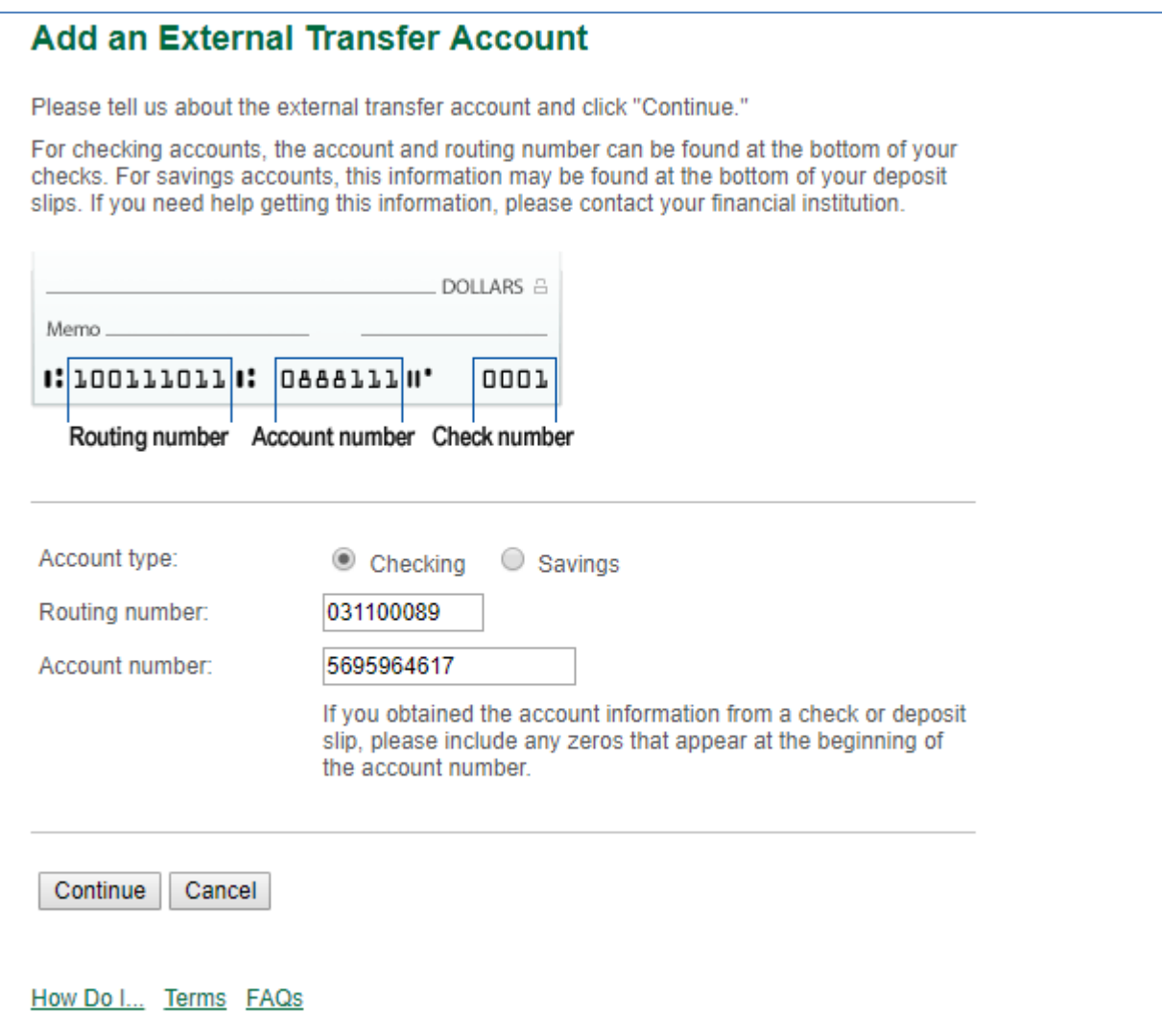

## **Add an External Transfer Account**

**Submit** 

Cancel

Please verify your account information, make any changes to the account description, and click "Submit." If you want to make a change to the other account information, click "Change."

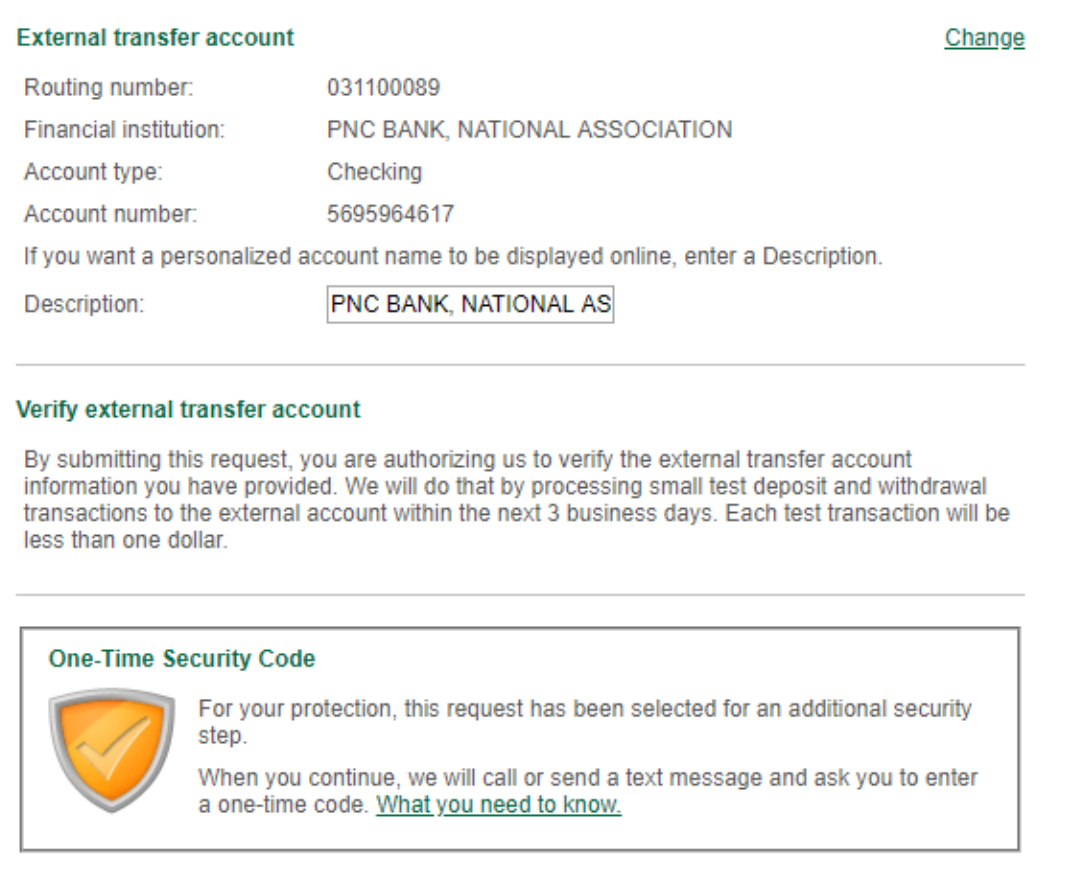

Once the request is submitted, you will receive message to try a small amount of transfer.

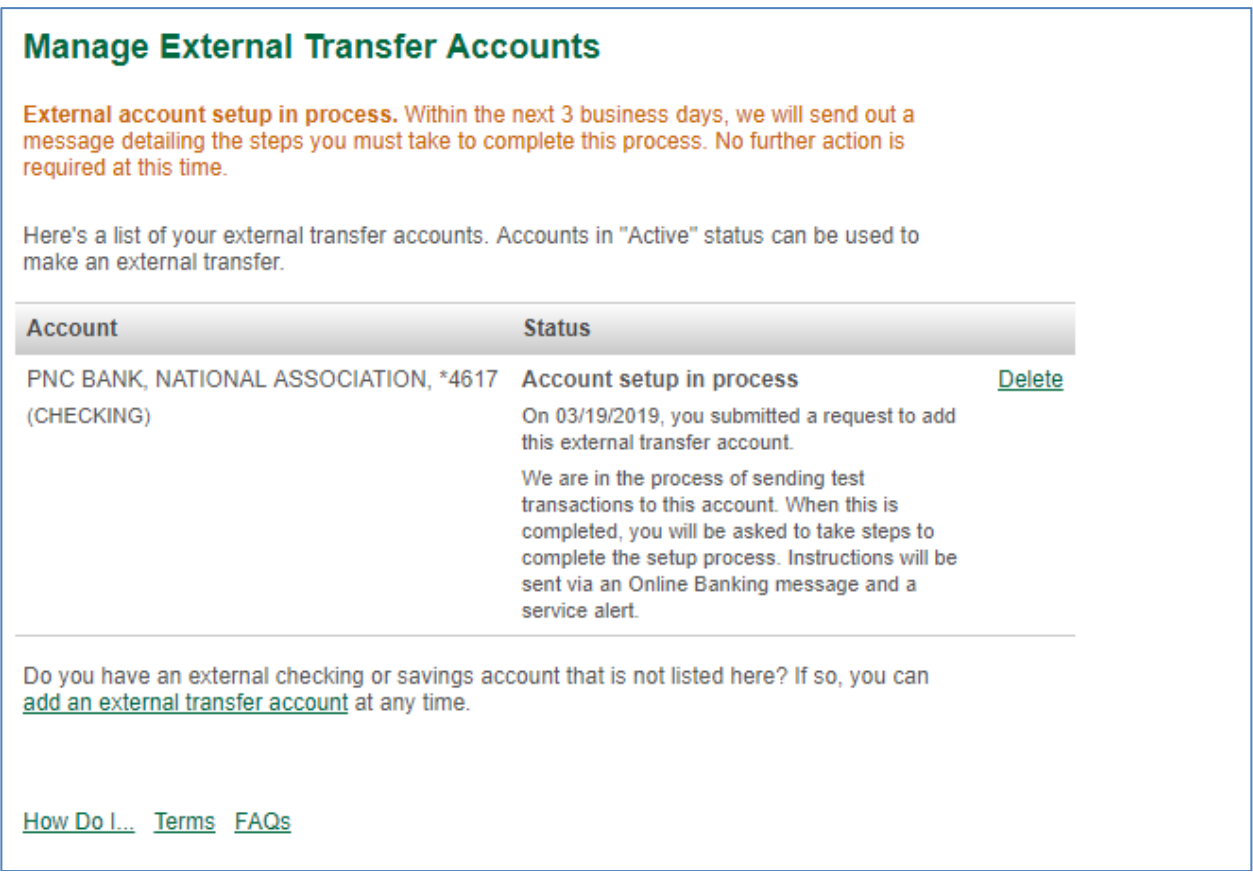

b. Pay Bill: this is free service from all banks: you will need to add **New Castle Chinese Evangelical Church** or **Gospel Church for All Nations** as a new vendor as shown below:

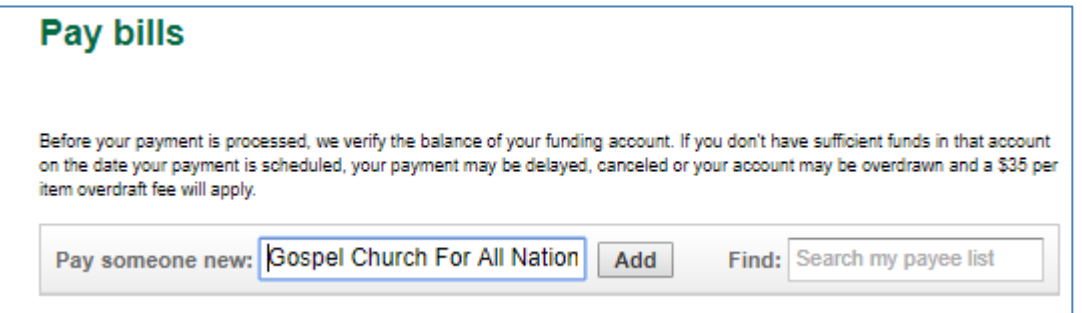

Follow instruction to add NCCEC Gospel CAN as new vendor as shown below, you can add notes as Memo on the check:

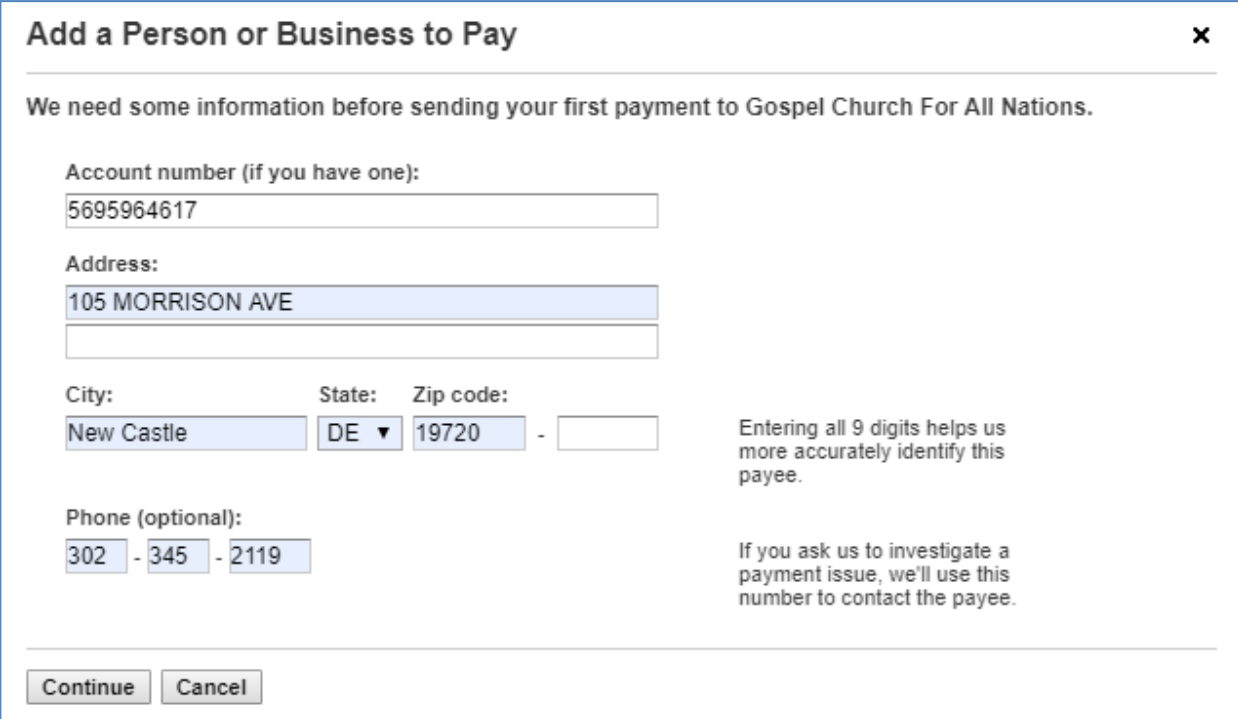

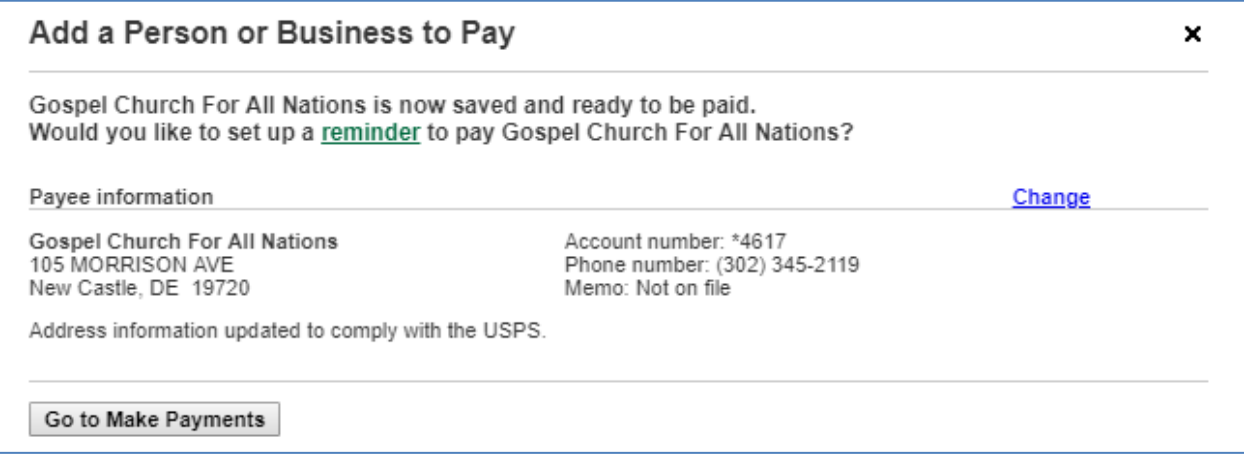

A few steps to follow to establish the transfer, after submission the request, you will receive messages as follows to enter the amount you would like to transfer to NCCEC or Gospel CAN:

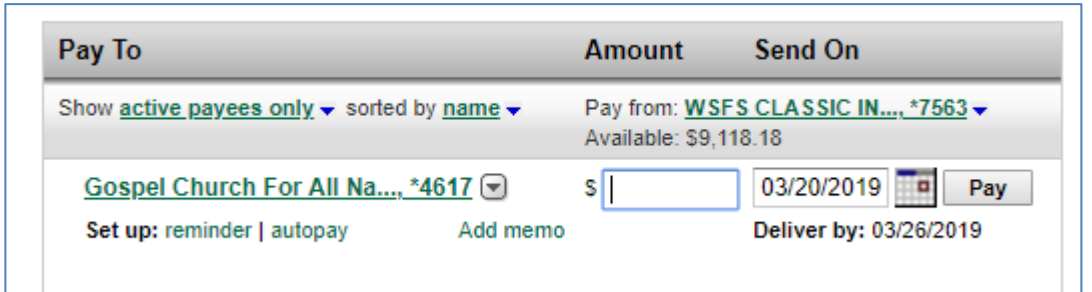

Once you enter the amount and date, you can click Pay, your bank will mail a check on your behalf to NCCEC or Gospel Church for All Nations to the address of 105 Morrison Avenue, New Castle, DE 19720.

> c. Pay People: This is Free, but you need to set up NCCE or Gospel Church for All Nation's information in the fields below: please add Changhui Yang's email address (changhuiy@yahoo.com) to notify the funds movements and she will record this for your tax return filing:

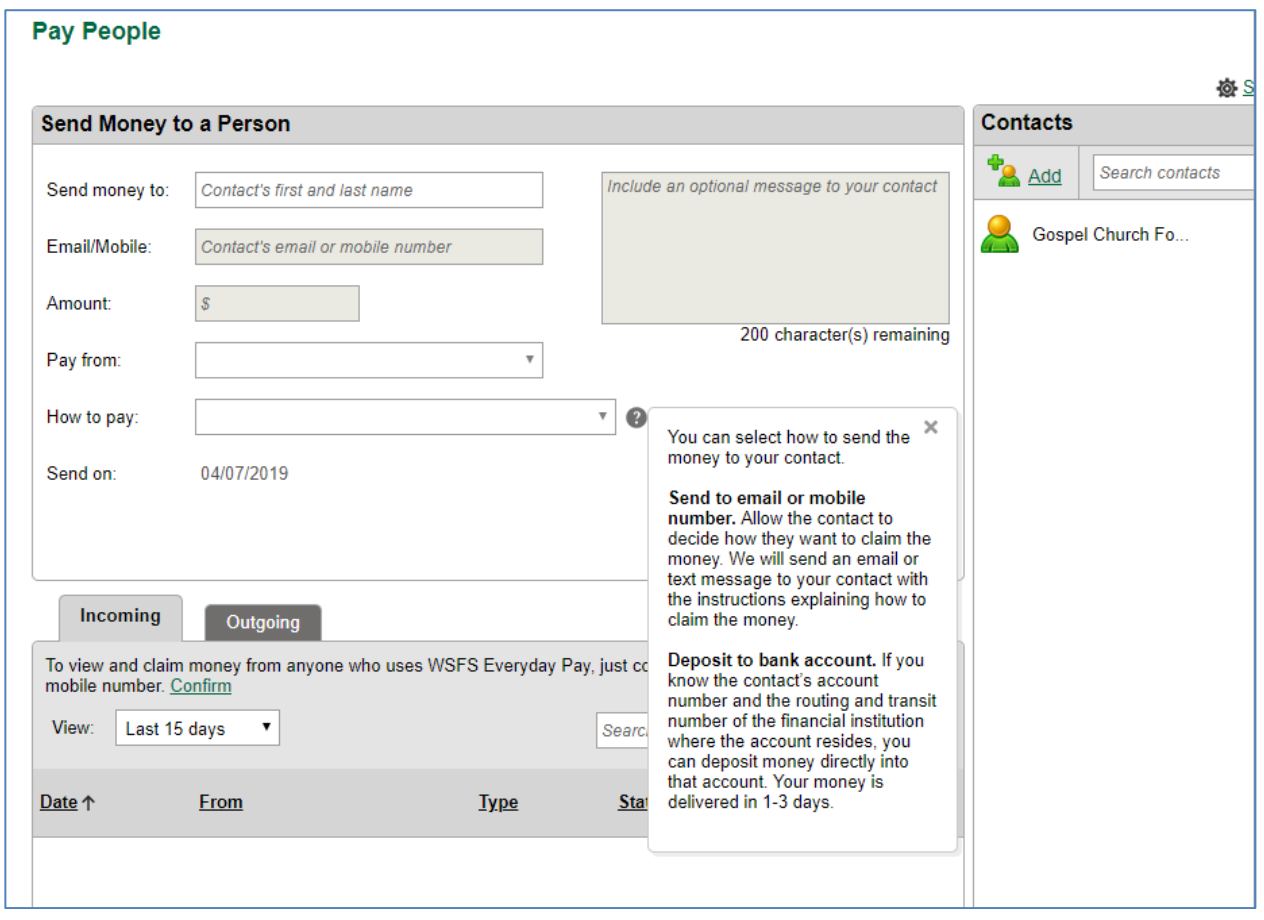

It will look like this once you enter church information and select payment method:

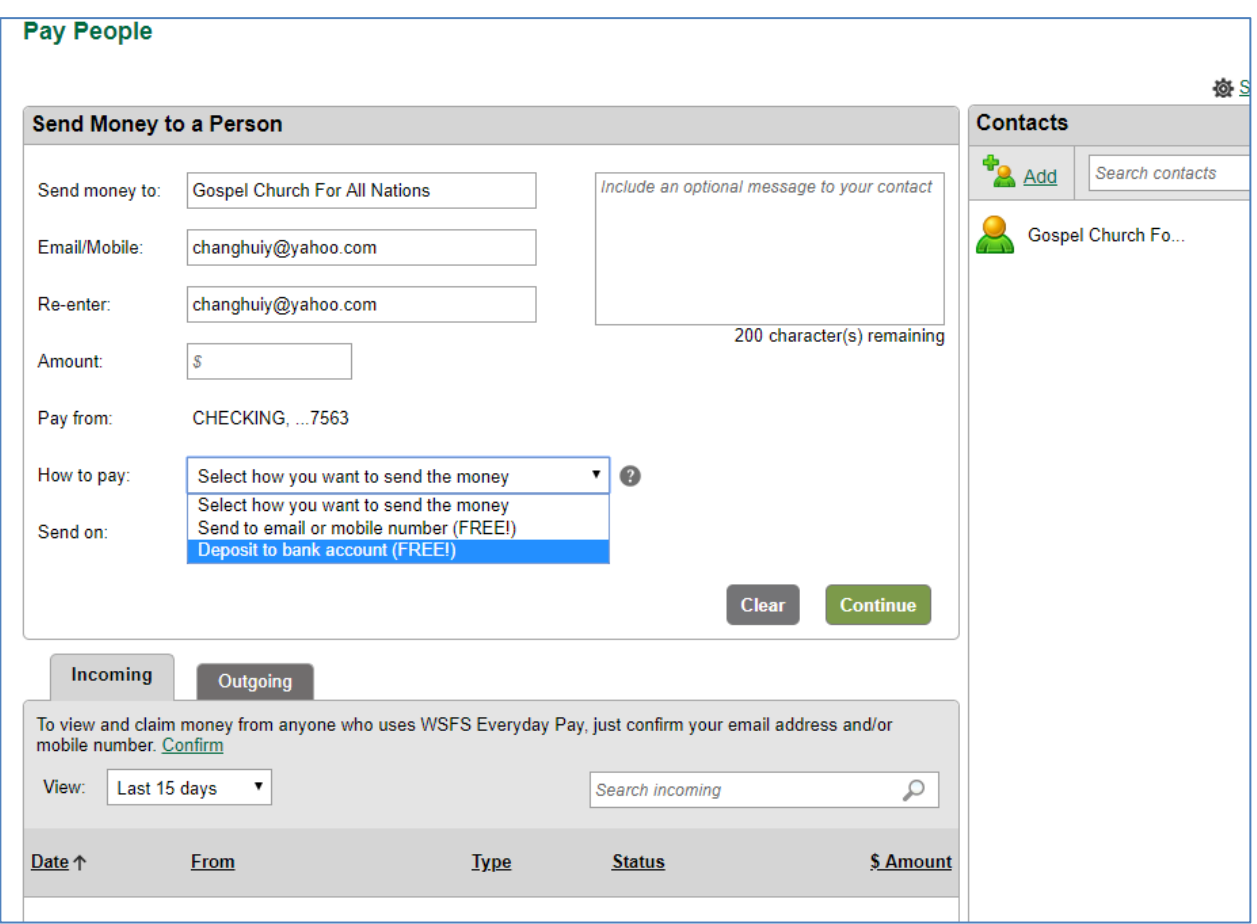

Click "Continue" to add church's bank information, click "Add"

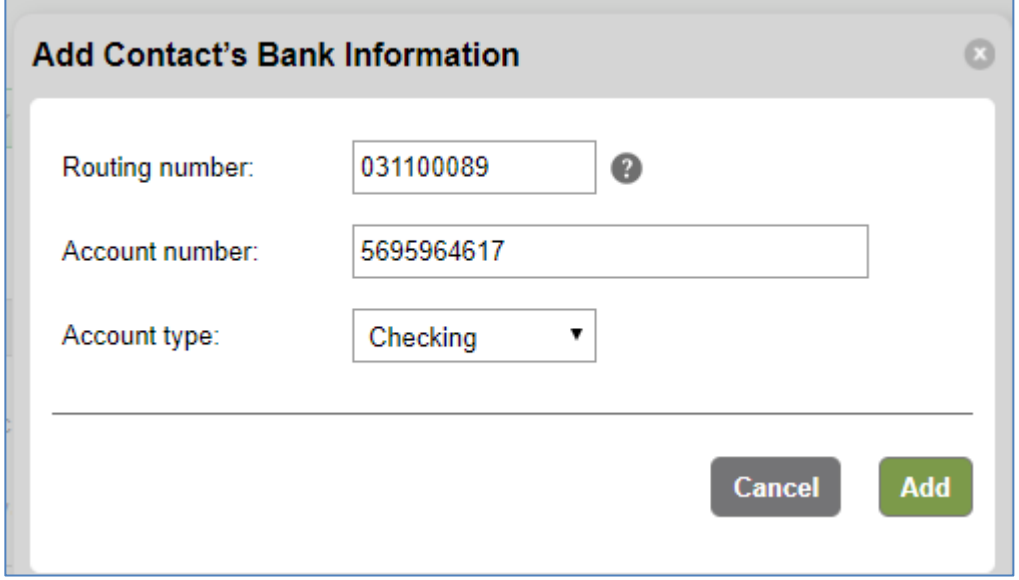

You will need to preview your payment, then click "Pay"

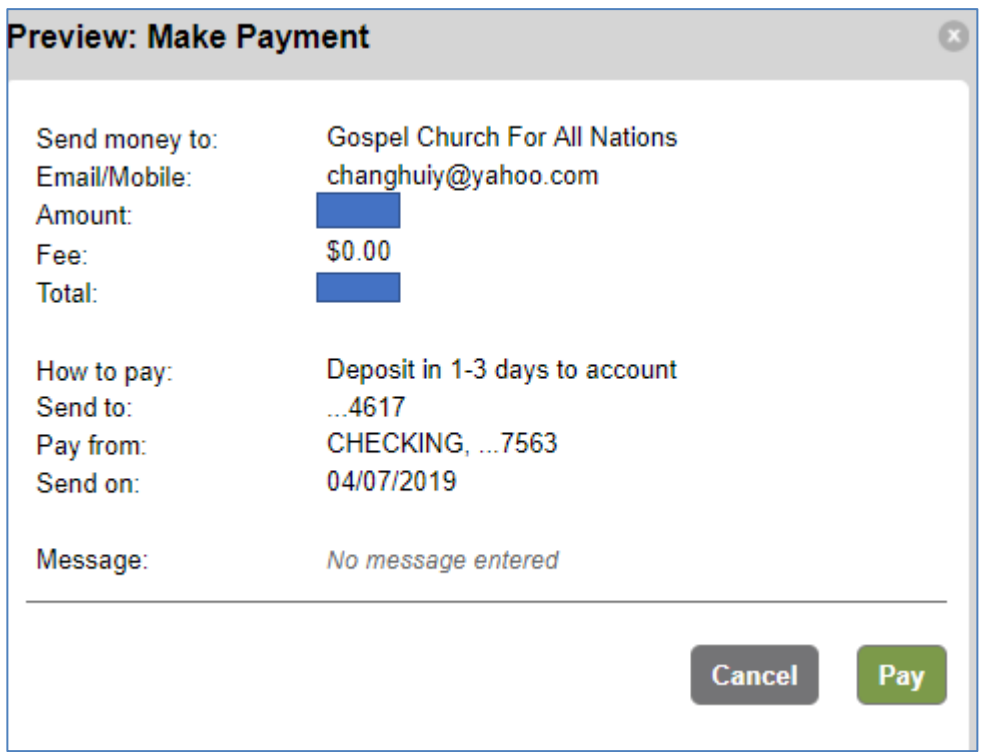

Once you click "Pay", an email will be sent to Changhui Yang about the payment, she will add the payment to the summary of offering in 2019 for everyone for tax purpose. You will need to add this information for each fund movement.

#### 4. Transfer stocks to NCCEC's Trade Account:

- a. Church account information:
	- i. Gospel CAN doesn't have stock trade account, all stocks will be transferred to NCCEC's stock account, then sold on line at TD Ameritrade website, all proceeds will be transferred to Gospel CAN bank account.
	- ii. Provider/Online Broker: TD Ameritrade
	- iii. Website: https://invest.ameritrade.com/grid/p/site
	- iv. Account Name: NEW CASTLE CHINESE EVANG CHUR
	- v. Account #:425777084
	- vi. NCCEC EIN: 26-1740519
	- vii. DTC # if you need to transfer shares from other stock broker to TD Ameritrade: 0188
	- viii. Methods to transfer funds to TD Ameritrade: need to set up in your own online trading account first to transfer stocks to church account.
- b. Method to transfer shares:
	- i. *External Transfer if you don't have personal account with TD*

*Ameritrade*: please contract your own stock broker to do DTC Transfer, be sure to use DTC # of 0188 (TD) and account # 425777084.

ii. *Internal if you have personal account with TD Ameritrade*: log in to the website, then go to My Account, then Under "Deposit & Transfer", click/tap "Internal Transfer" as shown below:

| <b>My Account</b><br>Trade<br>Research & Ideas<br>Planning & Retirement Education<br>Client Services |                                            |                                |                                         |
|----------------------------------------------------------------------------------------------------|--------------------------------------------|--------------------------------|-----------------------------------------|
| My Account Overview >                                                                                | History & Statements $\blacktriangleright$ | Deposits & Transfers           | Online Cash Services                    |
| Positions <b>&gt;</b>                                                                                | Transactions<br>Statements                 | Deposit<br>(Internal Transfer) | Overview<br>Bill Pay                    |
| Balances >                                                                                           | Confirmations<br>Shareholder Library       | Withdraw<br>Activity           | Checks/Debit Card<br>Cash Sweep Vehicle |
| <b>Cost Basis</b><br>(Gain/Loss)                                                                     |                                            | Account/Bank Connections       |                                         |
| Watch Lists ▶                                                                                        |                                            |                                |                                         |

iii. Then click "Internal Transfer" as shown below:

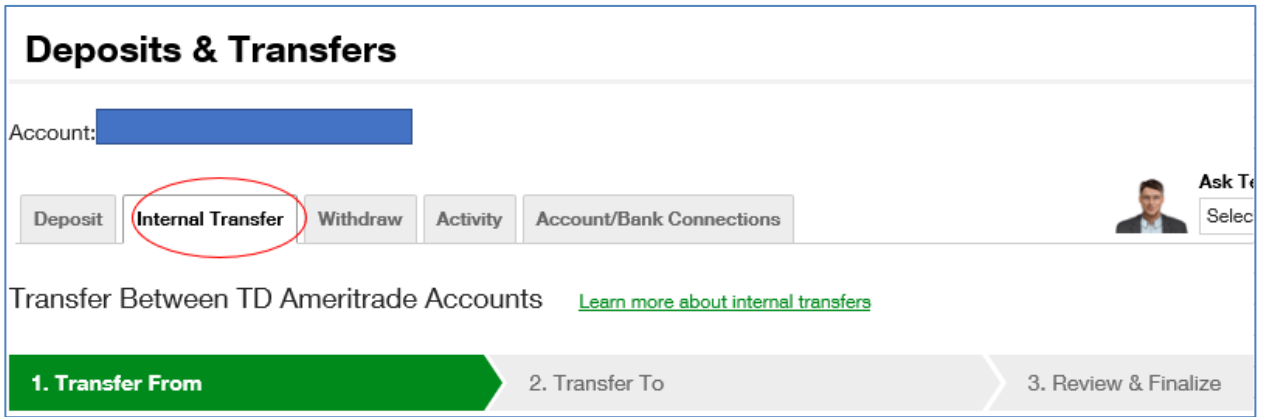

Step 1 (Transfer From): select the stock and quantity you would to transfer, then click "Continue"

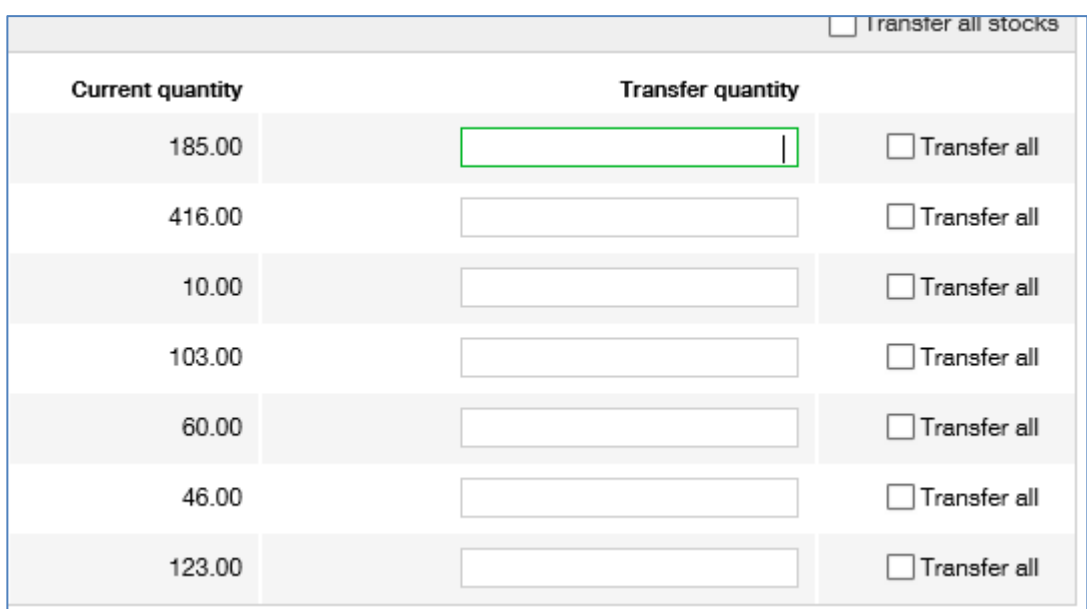

### Step 2 (Transfer To): fill in the following information, then click "Continue"

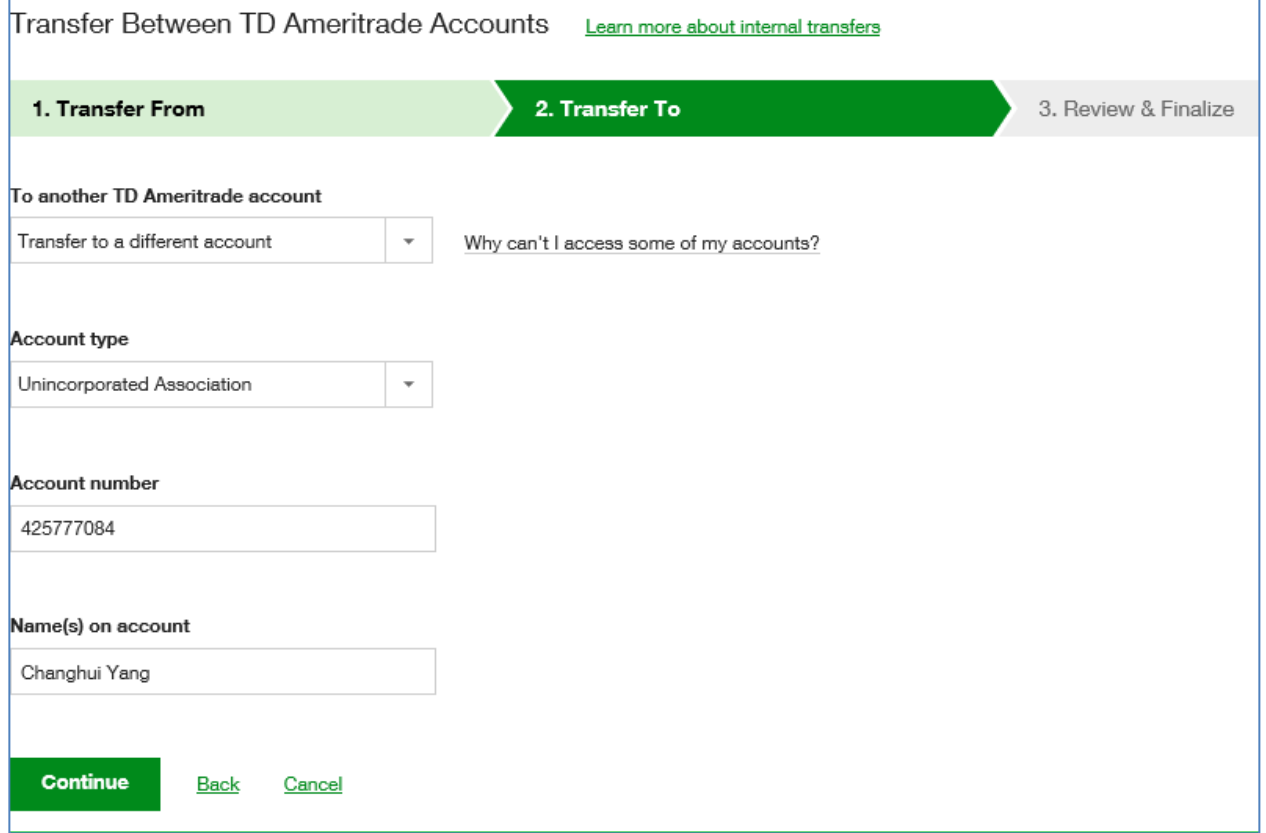

Step 3 (Review and verify): review the information and if all looks OK, check the box, then click "Submit"

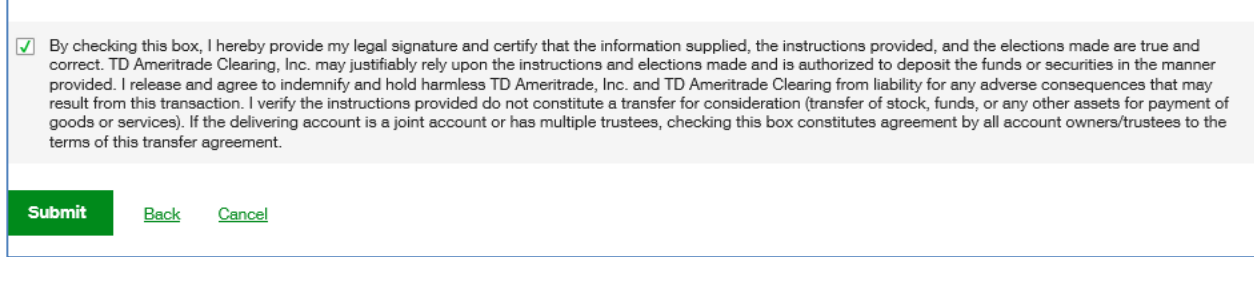

- 5. All offering will be tax exempt and included in the summary for contribution letter for 2019 tax filing purpose.
- 6. Questions: please contact Changhui Yang at Changhuiy@yahoo.com for any question.